## Návod – Přihlášení na přednášku (akci) v portálu JOBS PEF

## **Přihlášení na portál JOBS**

Přihlaste se se na portál JOBS<https://jobs.pef.czu.cz/> (*Přihlášení* v menu, nebo ve widgetu v pravém sloupci na hlavní stránce).

Do pole pro přihlašovací jméno vyplňte váš login (ve formátu *xname101*) a heslo (stejné jako při přihlašování do UIS).

Pozn.: Pokud se na portál JOBS přihlašujete poprvé, bude vám uživatelský profil vytvořen automaticky, musíte jen odsouhlasit podmínky registrace.

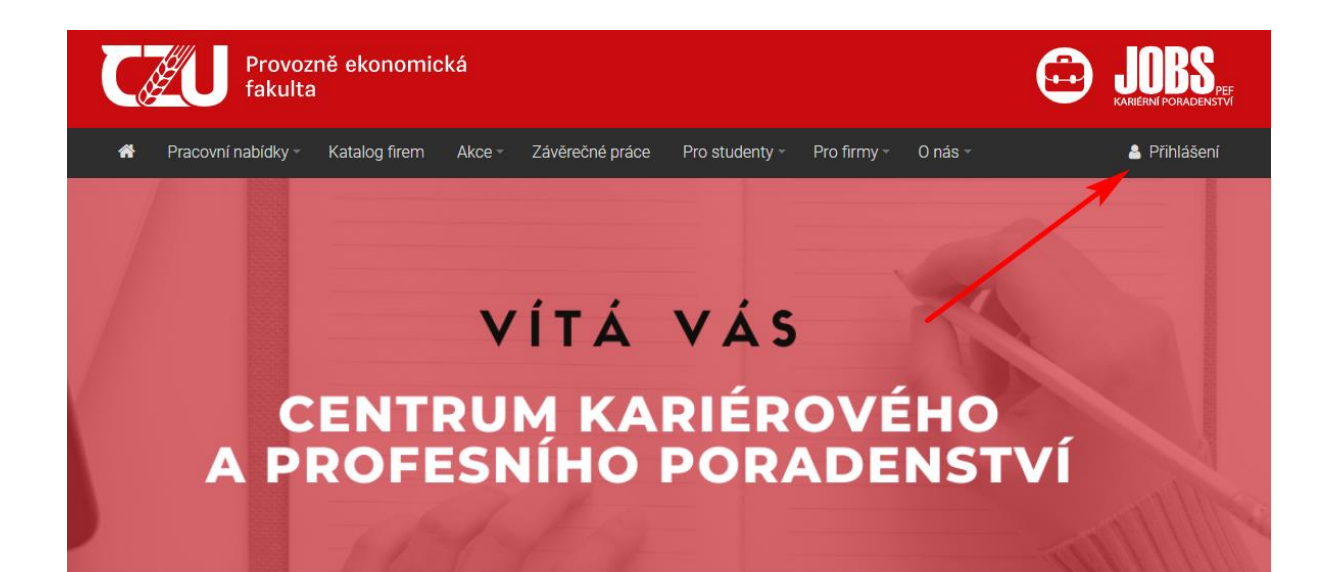

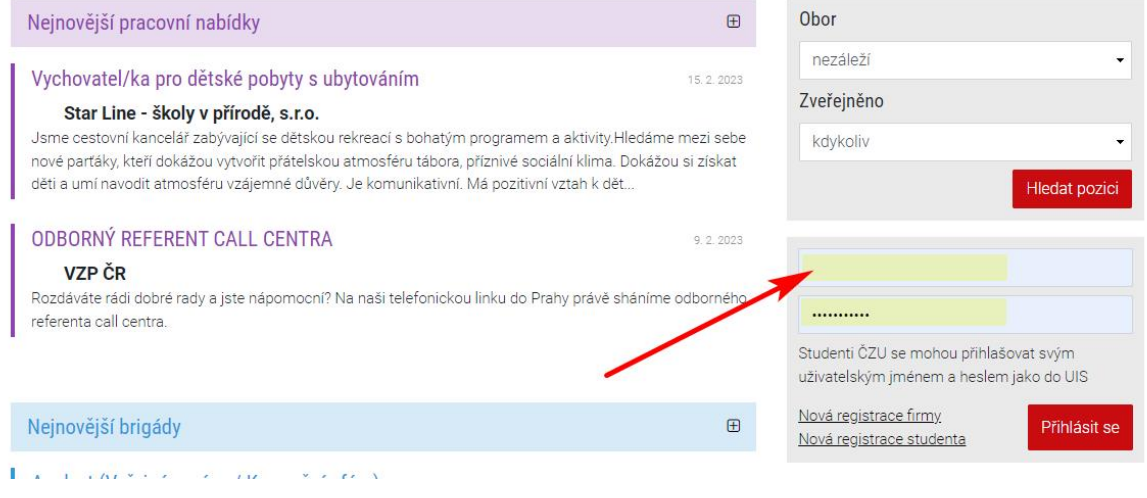

## **Přihlášení na přednášku v portálu JOBS**

Přihlašte se na přednášku nebo jinou akci portálu JOBS. Přednášky najdete v menu *Akce / Kalendář akcí* [\(https://jobs.pef.czu.cz/kalendar-akci\)](https://jobs.pef.czu.cz/kalendar-akci). Přednášku si můžete vybrat v sekci *Přednášky a workshopy* (v průběhu semestru budou přidávána další témata přednášek).

Kliknutím na zvolenou přednášku nebo akci zobrazíte její detail. Dole na stránce s popisem přednášky najdete tlačítko *Přihlásit se*. Po přihlášení vám přijde notifikační email s potvrzením.

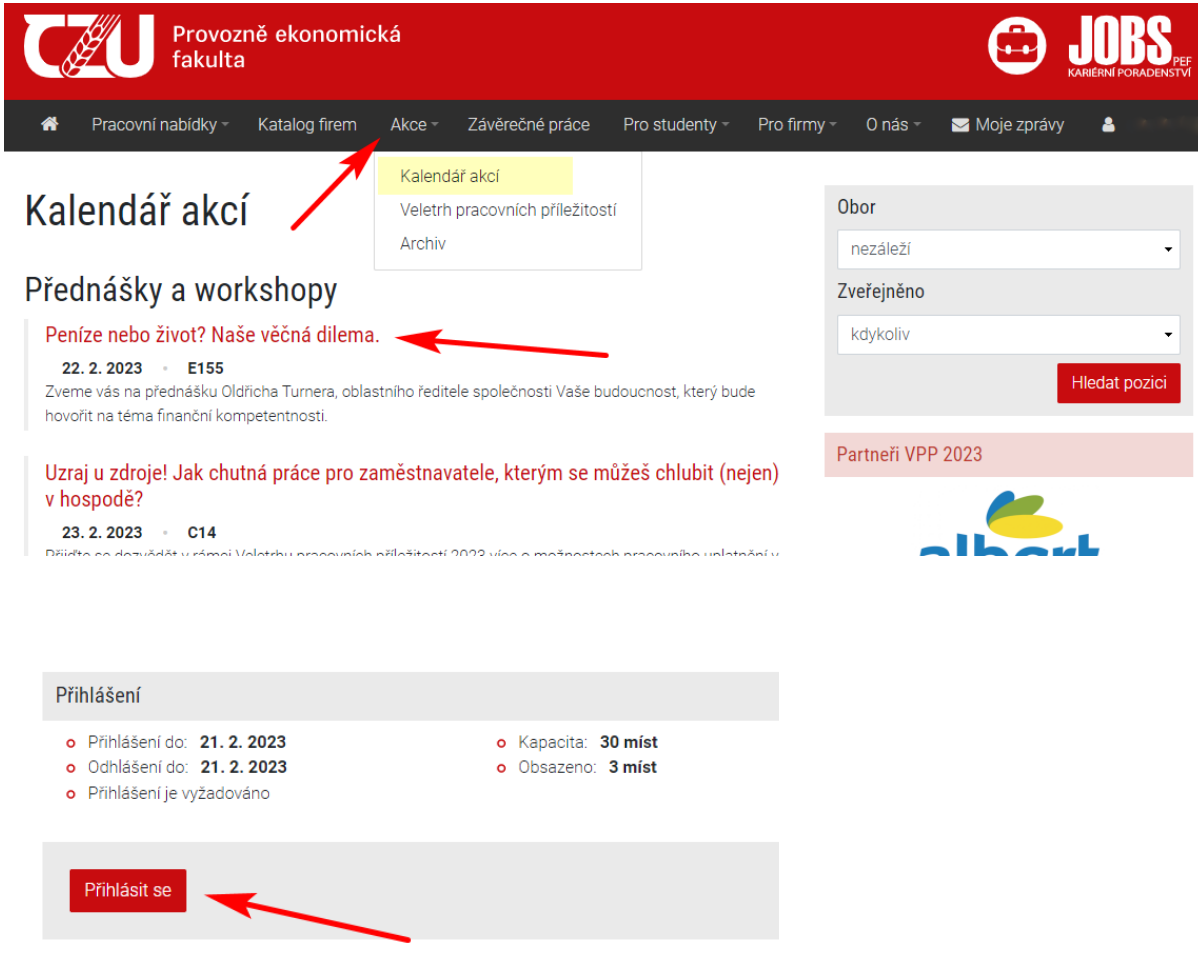

Pozor - kapacita míst pro přednášku je omezena, je potřeba se přihlásit včas.

Seznam přednášek a akcí na které jste přihlášen(a) naleznete v menu pod vaším emailem (*Moje akce a přednášky*).

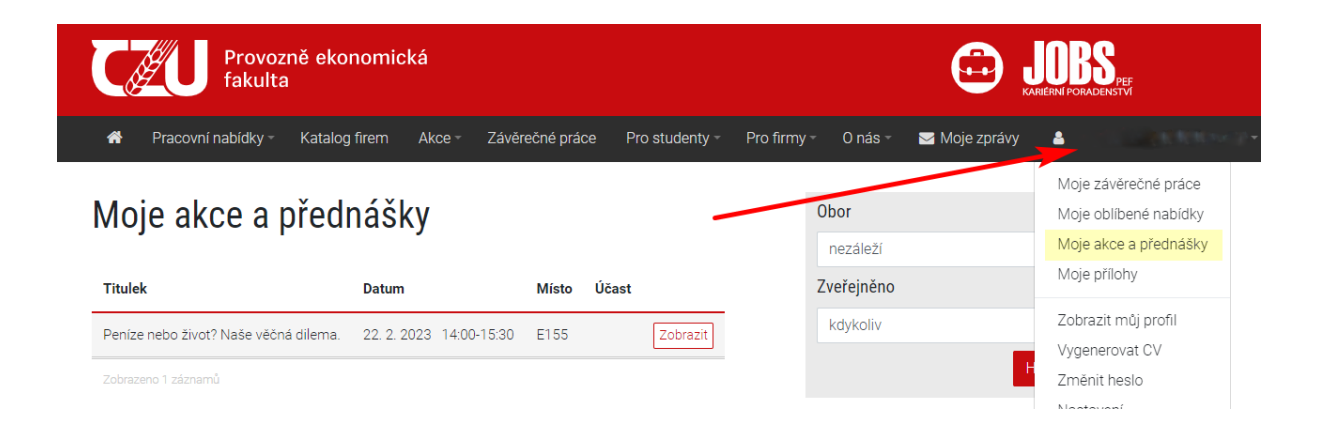

## **Potvrzení účasti na přednášce**

Absolvujte přednášku – nezapomeňte si vzít svůj ISIC, aby byla vaše účast zaznamenána. Po zpracování docházky na přednášku se v sekci *Moje akce a přednášky* objeví potvrzení účasti na přednášce.

Povinnost je absolvovat jednu přednášku nebo akci na portálu JOBS. Další povinností pak bude přes portál JOBS odevzdat Zápočtový list o absolvování praxe.